# **ERSTELLEN VON POINT OF INTERESTS (POI)**

**Im Bistum Mainz sind viele POIs bereits von der Internetredaktion angelegt, z.B. Kirchen, Pfarrbüros, Kitas etc. . Diese kann man im System finden und verwenden.**

Sie können die Liste der POIs jederzeit selbst erweitern, z.B. mit Adressen von Kapellen, Pfarrheimen oder anderen häufig genutzten Orten.

**Ausgangspunkt:** Gehen Sie zum Seiten-Editor (Vorschauseite)

**Schritt 1:** Wählen Sie über den Zauberstab den Typ Point of Interest (POI) aus.

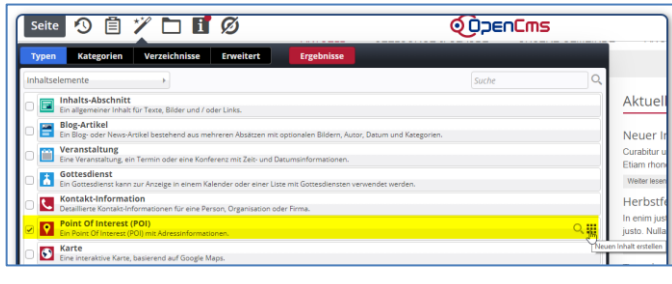

Schritt 2: Platzieren Sie mittels Movebutton **Wild**as Element auf Ihrer Seite – das Feld wird auf der Seite nur zur Eingabe der Daten benutzt und anschließend wieder von der Seite entfernt. OpenCms gibt Ihnen über die rot gestrichelten Linien die Möglichkeiten der Platzierung vor:

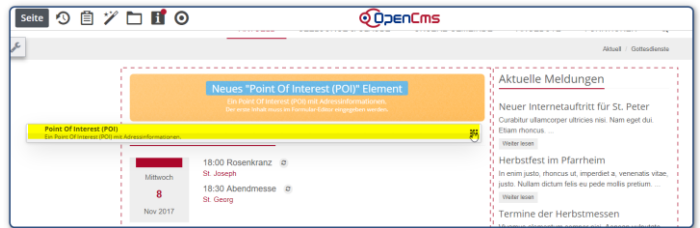

**Schritt 3:** Fahren Sie im Element über den Editierbutton und öffnen Sie über den Bearbeitungsstift (Editierstift) die Maske zur Eingabe:

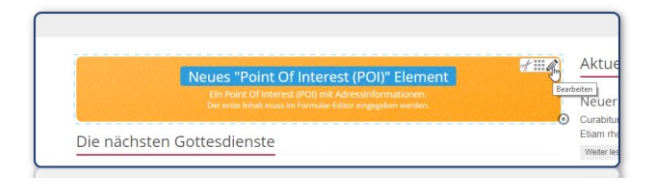

## **Schritt 4: Eingeben der Adresse**

Füllen Sie die Eingabemaske entsprechend der abgefragten Felder aus, hier die Eingaben zur Maske am Beispiel des Mainzer Doms:

**Titel: Dom St. Martin, Mainz-Altstadt** (geben Sie bitte immer den Ort oder Ortsteil mit an, das erleichtert den Besuchern der Webseite das Suchen und hilft auch später, wenn Sie diesen POI bei den Gottesdiensten nutzen)

**Straße: Markt 10** (Geben Sie hier unbedingt die Adresse der Kirche, des Gottesdienstortes ein, nicht die Adresse des Pfarramtes)

**Erweiterte Adresse**: z.B. bei einer Krankenhaus- oder Altenheimkapelle Etage und Raum

**PLZ und Stadt: 55116 Mainz**

**Region und Land** sind optional

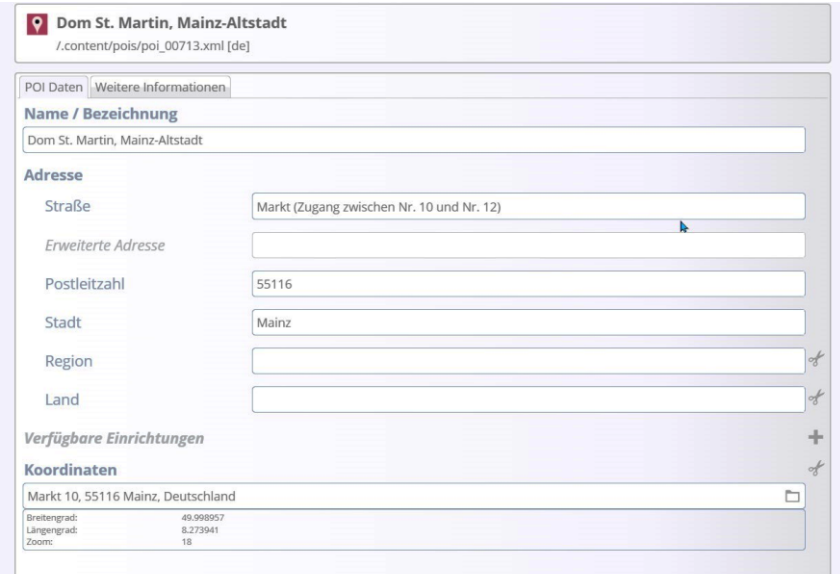

# **Schritt 5: Verfügbare Einrichtungen**

An dieser Stelle können Sie vorgeben, welche Einrichtung an diesem POI vorhanden sind.

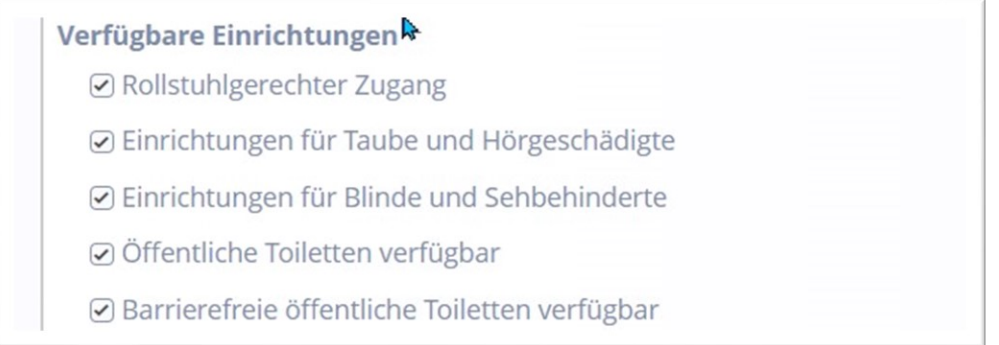

#### Diese Angaben werden dann als Symbole beim POI angezeigt.

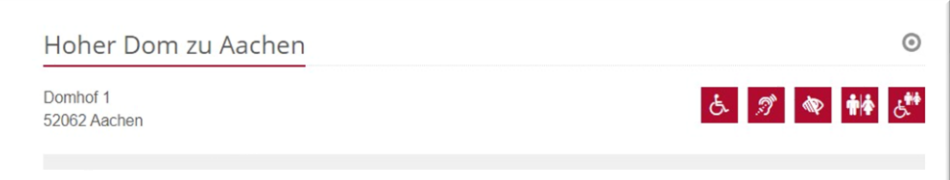

## **Schritt 5: Eingeben der Karten-Koordinaten**

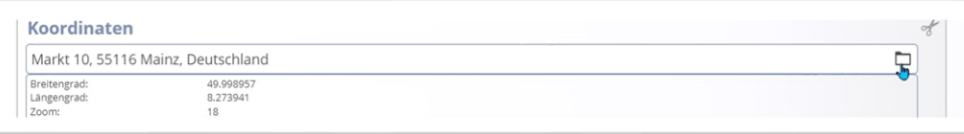

Hier können Sie über das Ordnersymbol am Ende der Zeile eine spezielle Maske öffnen und die Adresse nochmals eingeben, Google sollte dann den Ort vorgeben und anzeigen.

Um die Karte zu überprüfen, den Zoomfaktor auf 18 einstellen.

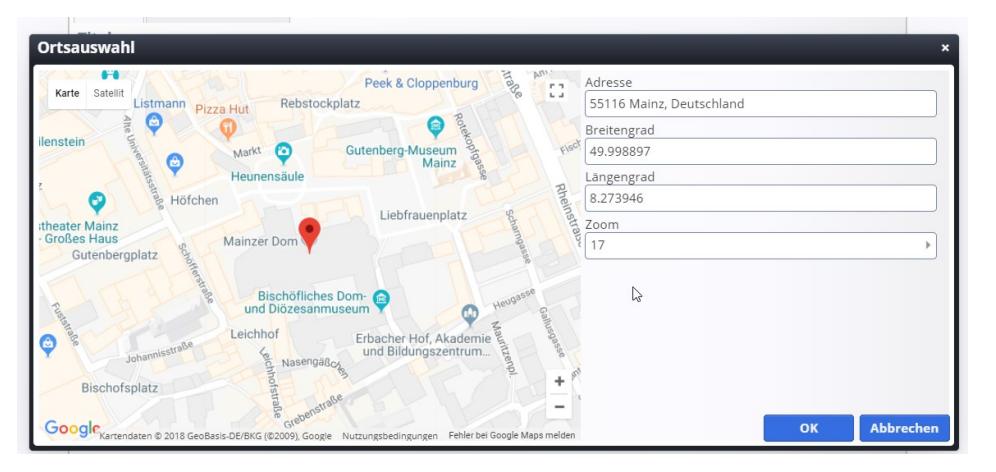

Falls die Adresse von Google nicht korrekt zugeordnet wird, können Sie den roten Markierungspunkt auch einfach mit der Maus an die korrekte Stelle ziehen, Google übernimmt dann die Koordinaten.

**Falls hier eine Meldung kommt, dass Google keine Adresse anzeigen kann (wie z.B. im Bistum Aachen), lesen Sie bitte am Schluss der Anleitung das Kapitel Bestimmung der Koordinaten.**

**Schritt 6:** Über den Reiter **Weitere Informationen** der Grundmaske können zudem noch eine Beschreibung mit Bild und **Kategorien** vergeben werden.

**Schritt 6:** Veröffentlichen (blauer Pfeil) oder Speichern und schließen (grüner Pfeil) Sie nun die gesamten Informationen zu diesem POI.

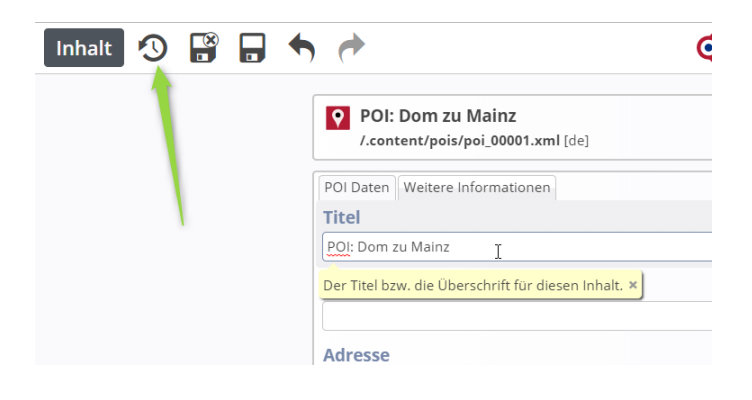

Dieser POI ist jetzt angelegt und Sie können ihn nun wieder von der Webseite entfernen (nicht löschen).

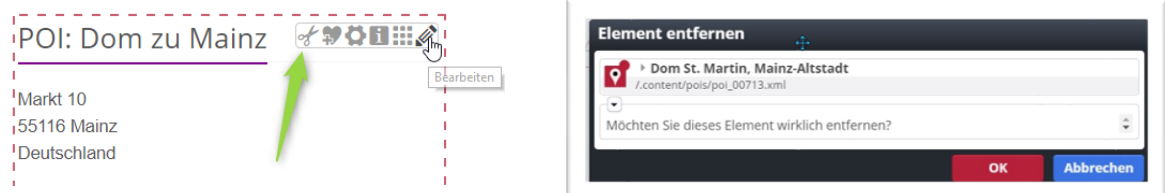

POIs können verwendet werden bei Veranstaltungen, Gottesdiensten, Kontakten (als angehängte Adresse) und bei den Karten-Elementen und sie können auch einzeln als Adress-Zusatz auf einer Seite ausgewiesen werden. Die Karten werden erst nach Klick ins Feld angezeigt, Hintergrund ist, dass wir die (kostenpflichtigen) Aufrufzahlen der Karten in Grenzen halten möchten.

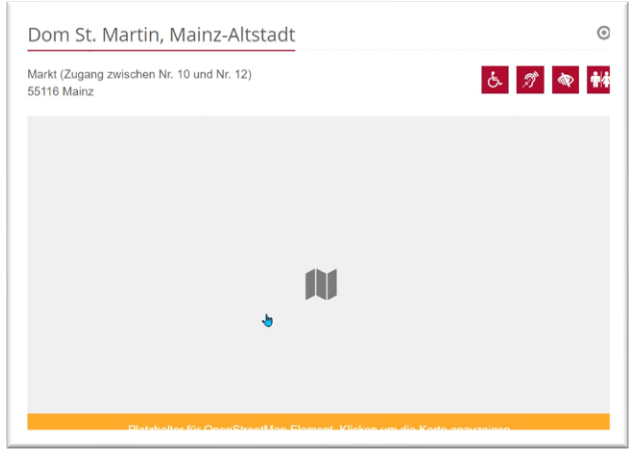

# **Anleitung zur Bestimmung der Google-Koordinaten:**

Nicht immer funktioniert die korrekte Bestimmung der Adresse über Google. In diesem Fall soll diese Anleitung weiterhelfen:

Gehen Sie auf die Seite<https://www.google.com/maps> und suchen dort nach der gewünschten Adresse / dem Ort.

Google wird diesen Ort mit einer roten Markierung anzeigen:

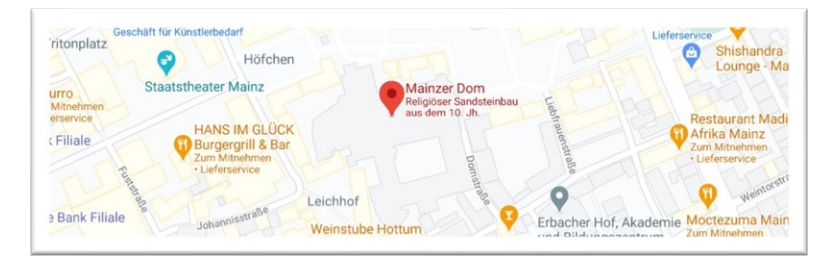

Klicken Sie nun mit der rechten Maustaste die Markierung an und Sie erhalten die Google-Koordinaten (hier grün umrandet), über einen weiteren Klick mit der linken Maustaste auf die Zahlen werden sie in die Zwischenablage übernommen:

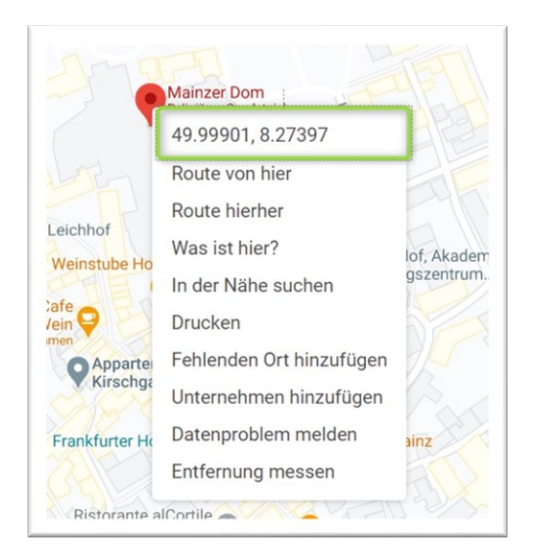

Diese tragen Sie nun in die Felder ein: den ersten Wert unter Breitengrad, den zweiten Wert unter Längengrad. Stellen Sie zusätzlich den Zoom auf 18. Notfalls die rote Markierung noch etwas schieben, bis es stimmt.